# **ESET Tech Center**

Kennisbank > ESET Endpoint Encryption > I have forgotten my password

#### I have forgotten my password

Anish | ESET Nederland - 2018-03-07 - Reacties (0) - ESET Endpoint Encryption

The DESlock+ software has various password entries. Please see the appropriate section below for advice appropriate to the password entry you are trying to use.

### Key-File Login

These are passwords to login to your Key-File as shown below:

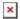

If you are a **standalone** user and you have forgotten your Key-File password please see this article: <u>KB336 - Forgotten Password - Key-File</u> (<u>standalone</u>)

If your workstation is **managed** by an Enterprise Server, please see this article: KB86 - How do I reset a users DESlock+ Key-File password?

# Full Disk Encryption

Full disk encryption passwords are entered using the **Start System** menu option as shown in the screenshot below:

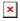

If you are a **standalone** user and you have forgotten this password please see this article: KB335 - Forgotten password - Full Disk Encryption (standalone)

If you workstation is **managed** by an Enterprise Server then please see this article: <u>KB143 - How do I reset a managed user's Full Disk Encryption password?</u>

Related Article: KB247 - How to start a system that is Full Disk Encrypted

# **Enterprise Server**

Enterprise Servers logins are entered through the website interface pictured below:

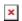

If you are unable to login to the Enterprise Server and you are using a normal login account please see this article: <u>KB150 - My Enterprise Server login is locked out, how can I regain access?</u>

If you have locked out the system admin account for the Enterprise Server please see this article: <u>KB8 - I have forgotten the password or locked out the Enterprise Server system admin login</u>

Keywords: Lost FDE Full Disk Encryption blue screen start up screen forgotten password